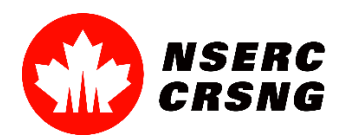

# **Guide pratique Moodle**

# **Programme FONCER**

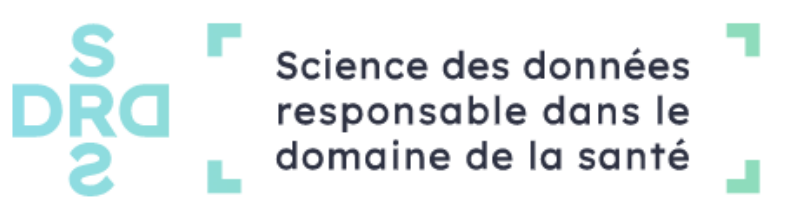

**Courriel du programme** : [admin@sdrds.org](mailto:admins@sdrds.org)

#### **I. Connexion**

Chaque étudiant inscrit au programme recevra un courriel de création de compte Moodle sur [https://moodle.sdrds.org/.](https://moodle.sdrds.org/) En suivant les instructions, la connexion à la plateforme ne devrait pas causer de problème.

#### **II. Profil et préférences**

Il est fortement suggéré de paramétrer vos informations et préférences personnelles en accédant aux options de profil, tel qu'illustré à la figure 1. La plateforme Moodle n'est pas différente d'autres logiciels à cet égard et cette configuration devrait être intuitive.

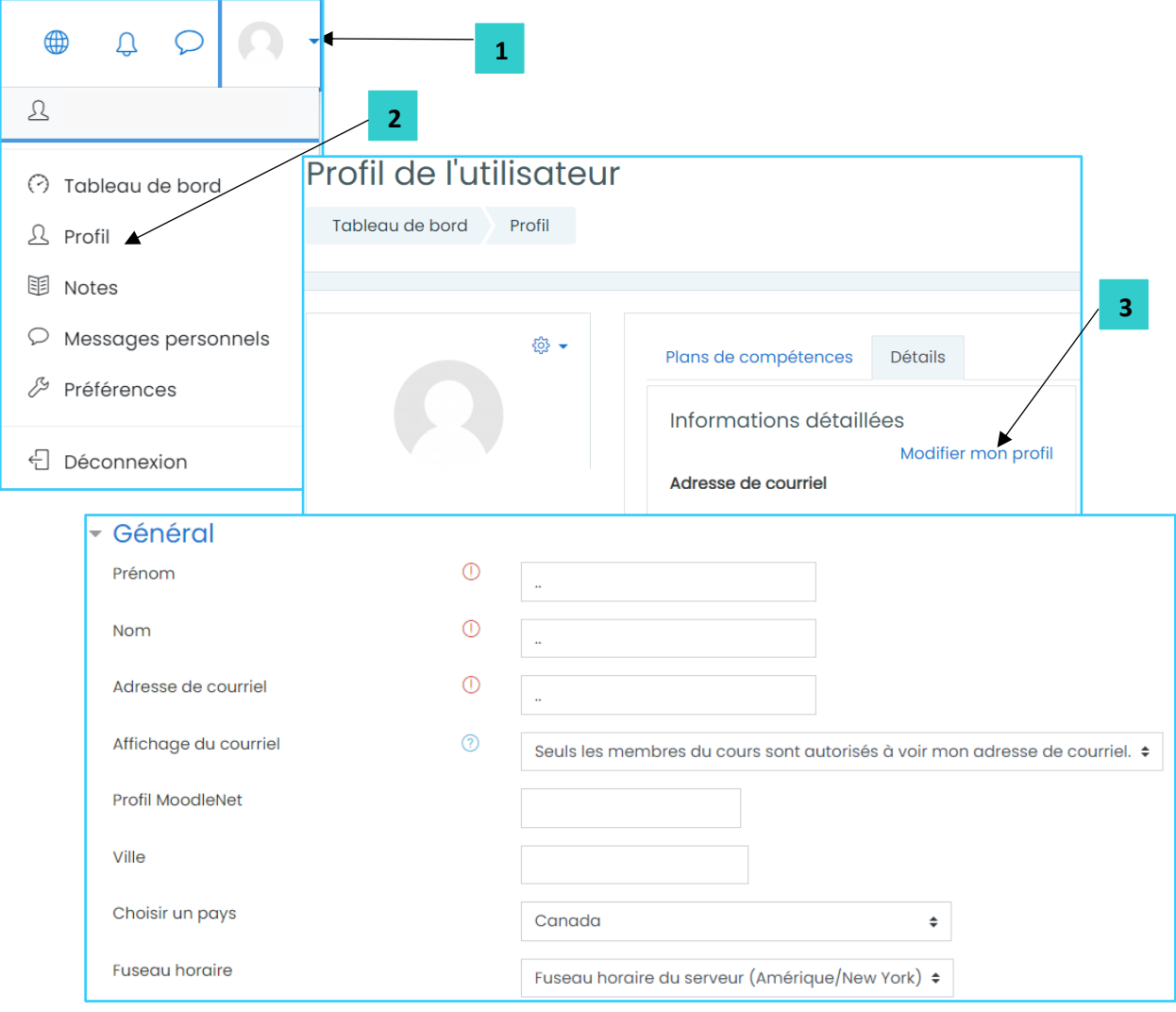

Figure 1: Configuration optionnelle dans Moodle

#### **III. Activités**

Chaque étudiant est associé à l'une des cohortes suivantes: stagiaires (premier cycle), M.Sc., Ph.D., postdoc et étudiants hors sciences naturelles et génie. Chaque niveau a un certain nombre de compétences à atteindre par la complétion d'activités associées.

La section **Mes cours** située à gauche de l'interface Moodle permet d'accéder aux contenus pertinents, tel qu'illustré par l'exemple suivant (Figure 2):

- **1.** Sélectionner le cours désiré soit **Éthique, juridique, social**. Des sous-sections s'affichent.
- **2.** Cliquer sur la sous-section **Compétences.** Toutes les compétences associées à ce cours s'affichent.

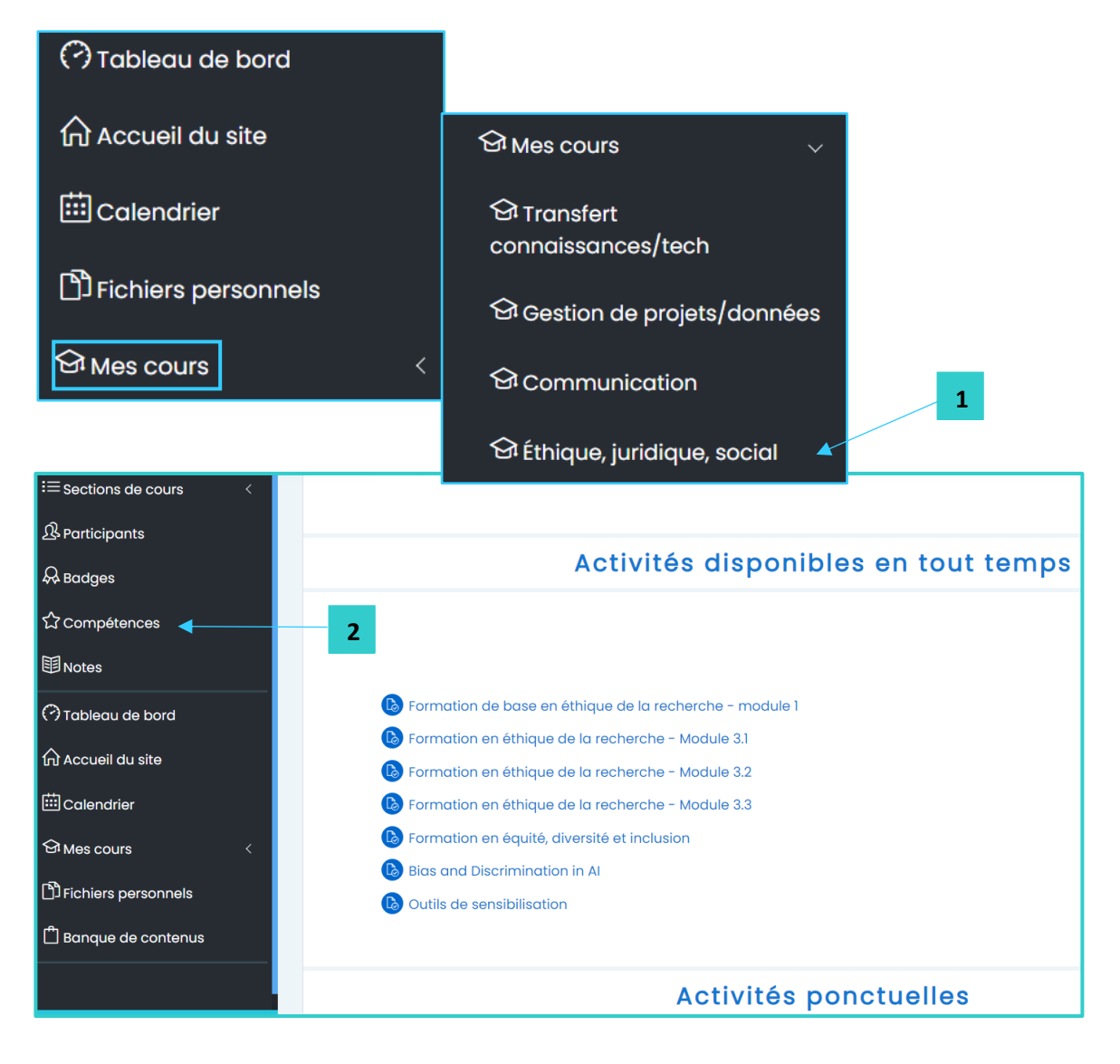

- **3.** Sélectionner un filtre pour simplifier l'affichage, par exemple **Formation en équité, diversité et inclusion.**
- **4.** Cliquer sur l'hyperlien de la **Formation.** Une page de description apparaît.
- **5.** Cliquer sur le lien pour accéder à la formation et les instructions pour la remise de la pièce justificative s'il y a lieu.

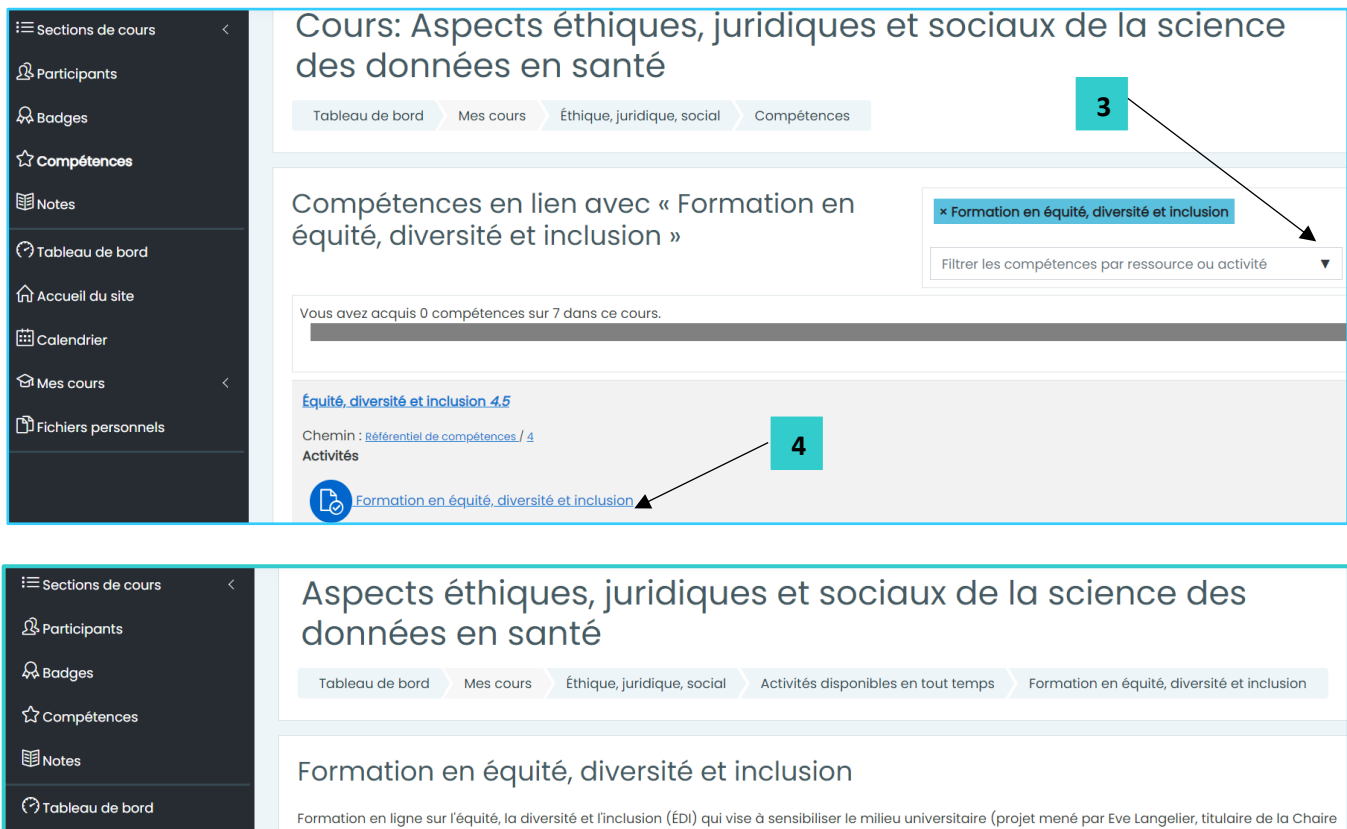

## **Figure 2:** Interface Moodle

**5**

## **IV. Justificatif de participation**

**命** Accueil du site

La description de chaque formation est suivie par un tableau de **Statut de remise**, une section pour saisir vos **Commentaires** et un bouton de soumission, **Ajouter un travail**  (Figure 3).

1. Cliquer sur le bouton **Ajouter un travail.**

Compléter la formation disponible ici.

2. Soumettre le justificatif de votre présence selon le format requis.

pour les femmes en sciences et en génie (CFSG) du CRSNG au Québec).

3. Cliquer sur **Enregistrer les changements**. Vous recevez ensuite un courriel de confirmation de la soumission.

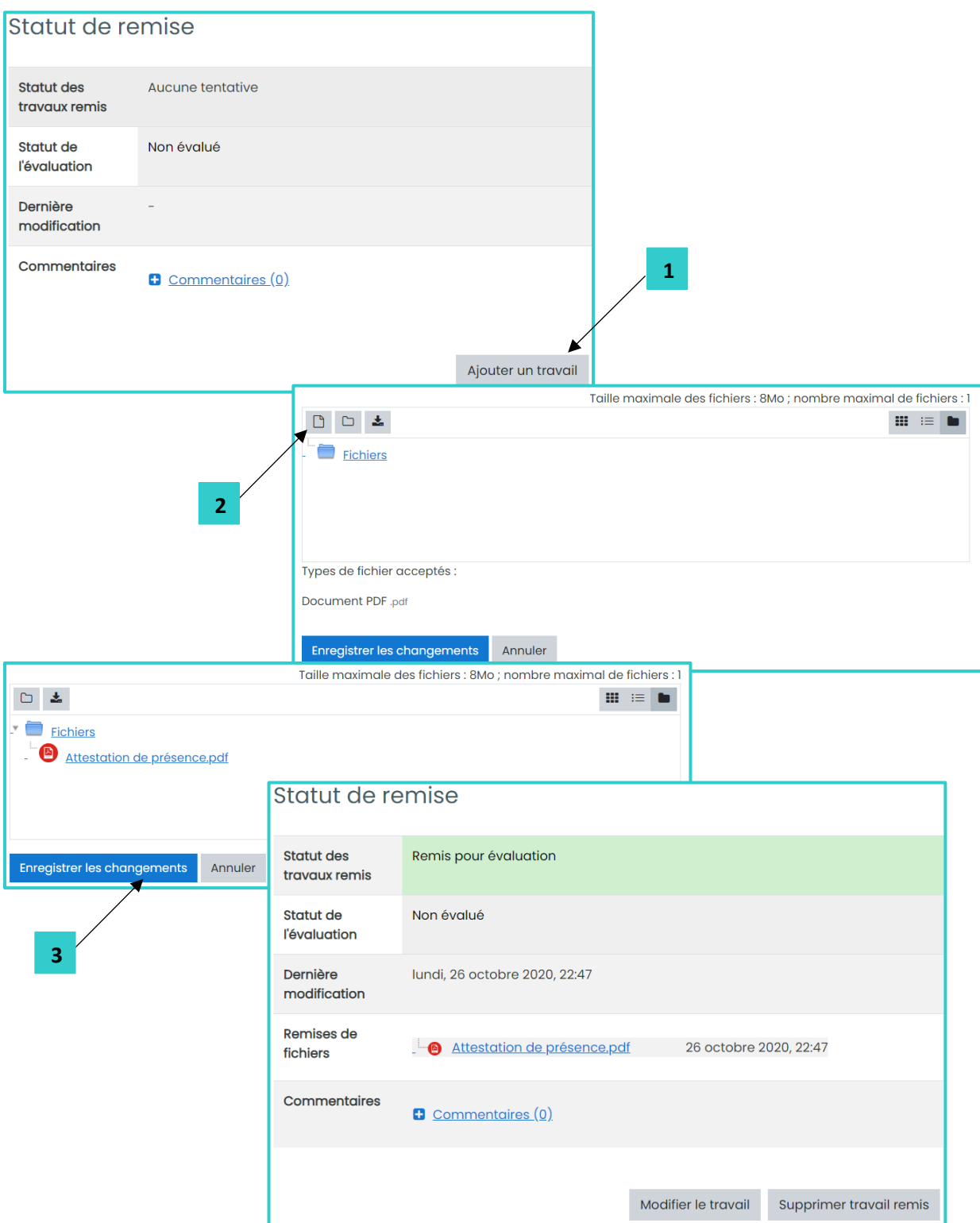

**Figure 3:** Interface Moodle pour la remise